# **IODD ST/LK QuickGuide**

- ※ Bei der ST/LK-Serie können nur 2,5-Zoll- und 7-mm-Laufwerke oder kleinere Laufwerke installiert werden.
- ※ Verschluesselungsfunktion muss [Administrator]-[Benutzer] [2. Passwort] sein, um den Inhalt sorgfaeltig zu lesen und zu verwenden.

**Anleitung Firmware / Software Download http://dir.iodd.kr/**

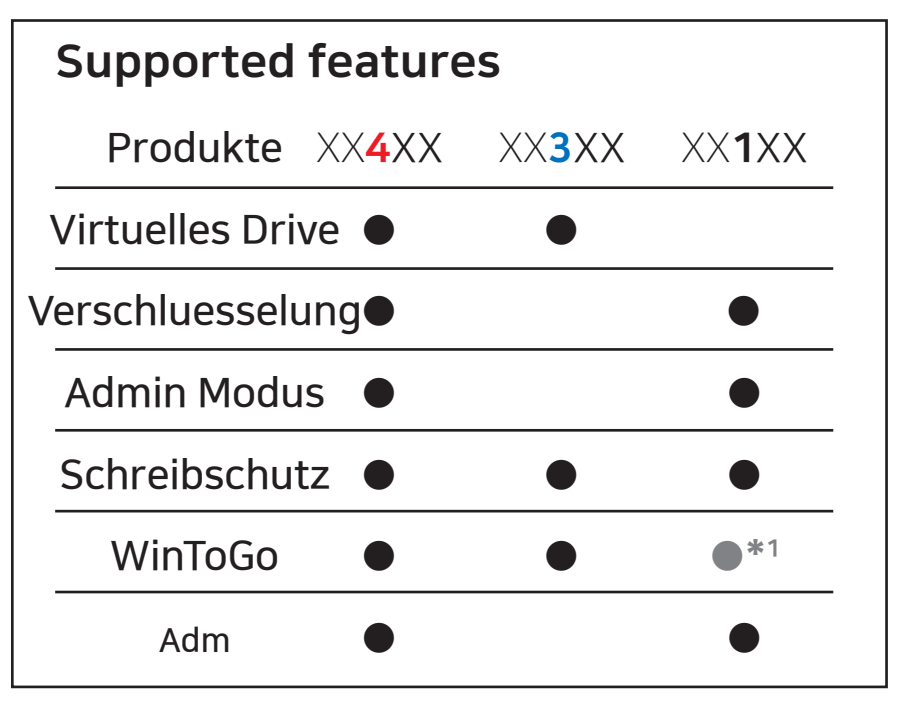

**●\*<sup>1</sup> WTG nur als physisches Laufwerk.**

## **SPEZIFIKATIONEN**

### **● Die Funktion ist nur für unterstuetzte Modelle**

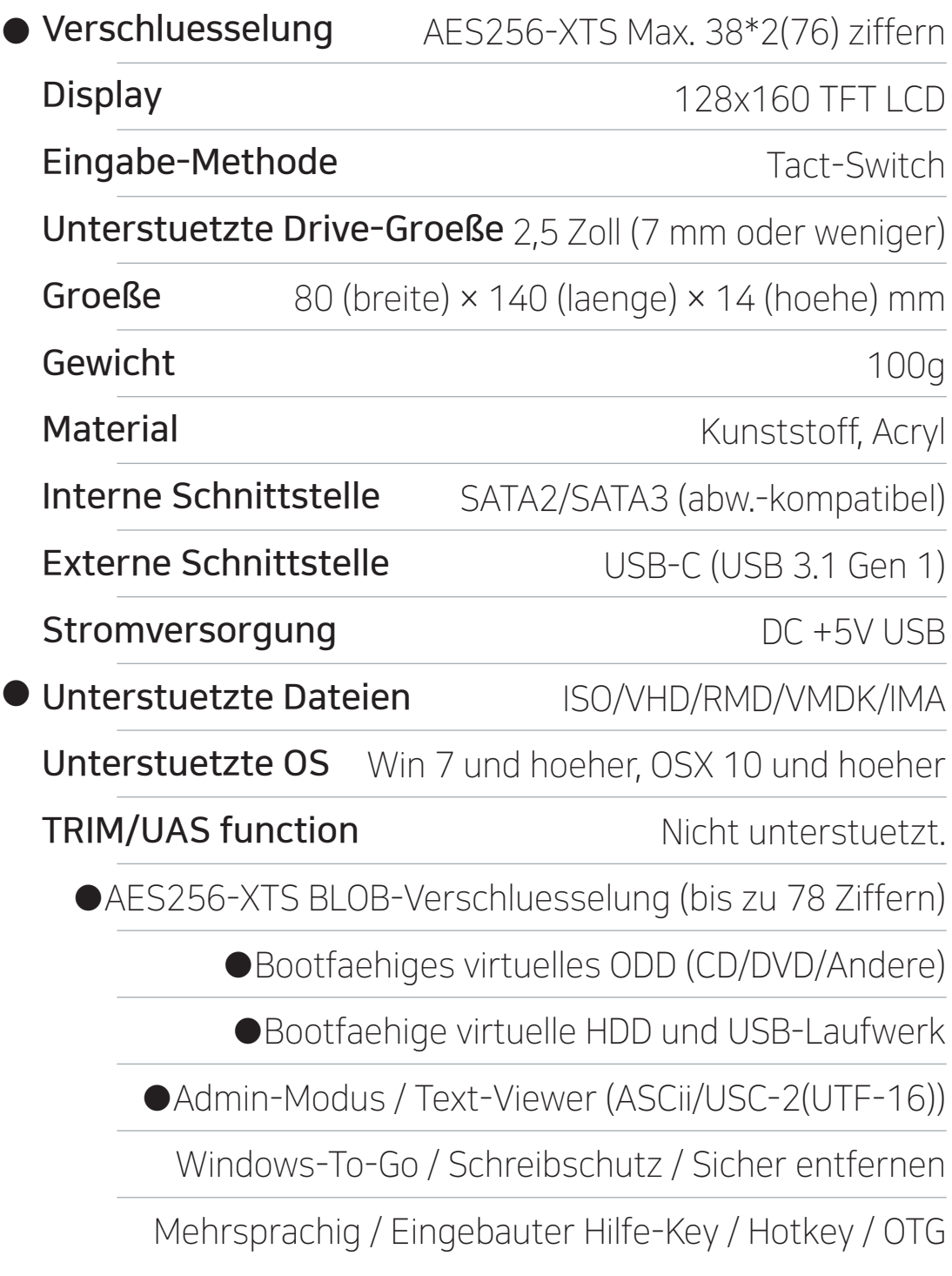

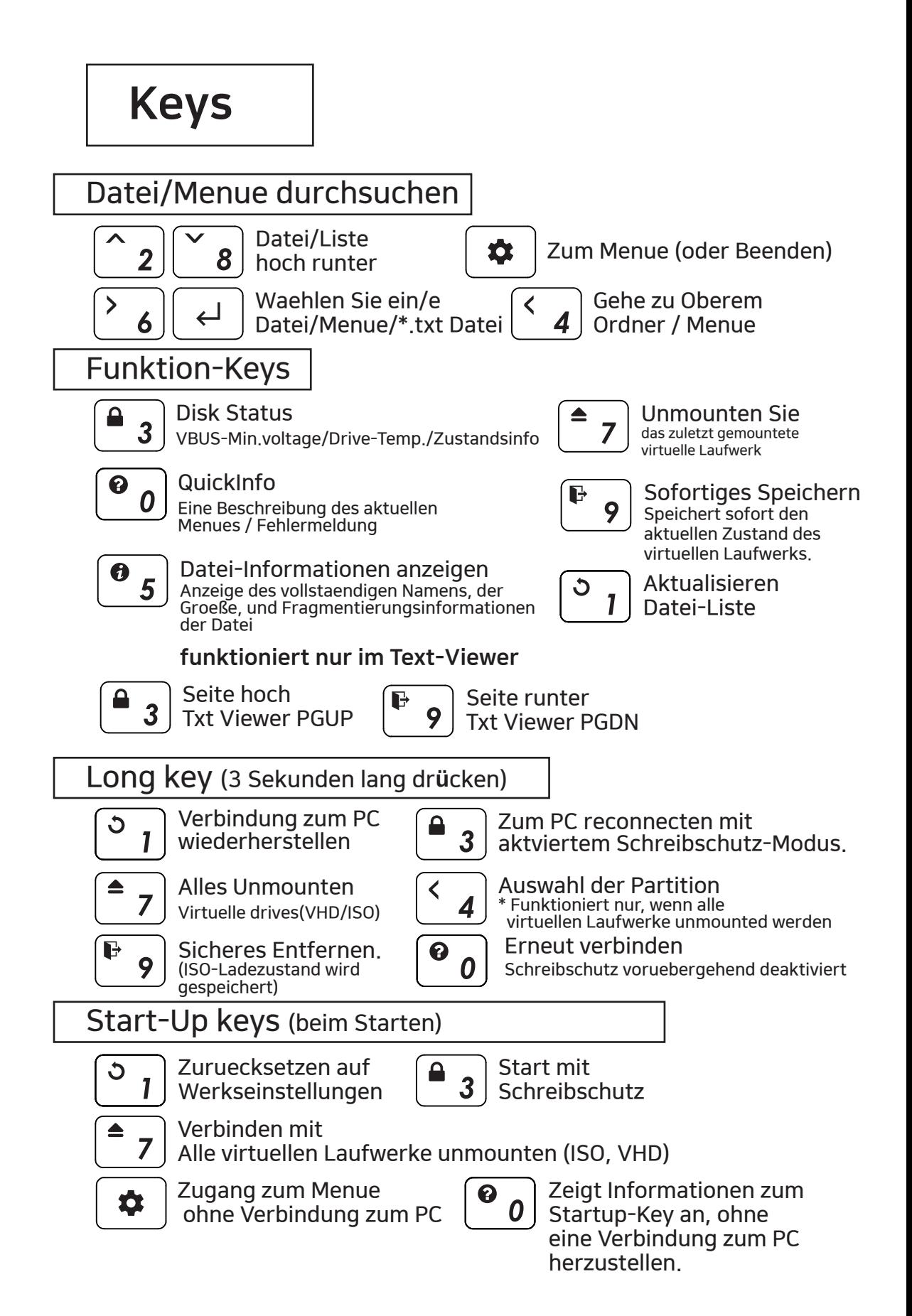

## **UI Info**

ி©ි⊠ි  $\varphi$ is **windows10.iso RMD\_01\_WTG VHD\_01\_DATA BACKUP VHD**

**OS UTIL Photobook.iso linuxmint-17.3-cinn Ubuntu-14.04.4.de**

**Status Icons**

**Mount Infobereich**

**Datei Listenbereich**

## **Status Icons**

**Status des Geräts**

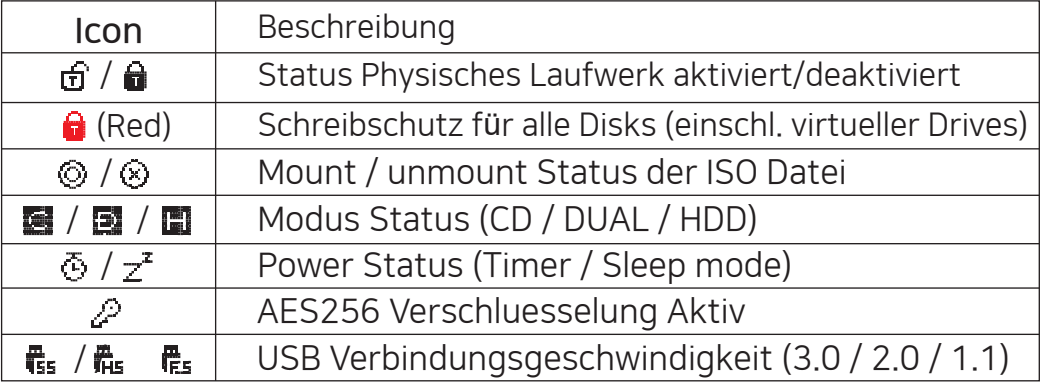

## **Mount Infobereich**

**Info zu Aktiven ISO / VHD / RMD Einstellungen.**

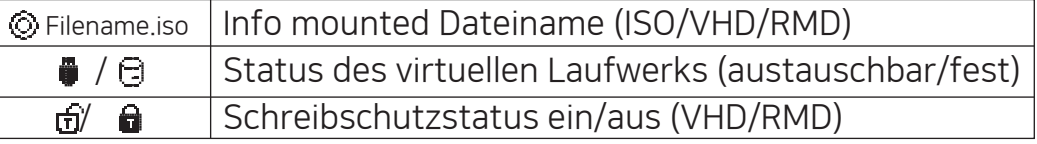

## **Datei Listenbereich**

- **Liste von Ordnern und Dateien im ausgewaehlten Verzeichnis**
- So verwenden Sie eine andere Partition,

Unmounten Sie alle virtuellen Laufwerke und drücken Sie die Taste 4 für 3 Sekunden, um die [Partitionsauswahl] aufzurufen.

## ■ Virtual Drive Funktion **XX4XX**

- **Eine virtuelle ODD / drei VHDs (oder RMDs) koennen gleichzeitig gemountet werden.**
- **Findet beim ersten Mal automatisch mountbare Dateien auf der groeßten Partition (GPT/MBR,NTFS/exFAT/FAT32) Sie koennen die Standardpartition auswaehlen (Schaltflaeche 4 im Dateilistenbereich)**
- **Der erweiterte Modusmanager verwaltet die Einstellungen einzelner virtueller Laufwerke.**

## **Modus-Einstellung**

**Den Button**  $\boxed{\bullet}$  **druecken und das [Mode setting] Menu auswählen.** 

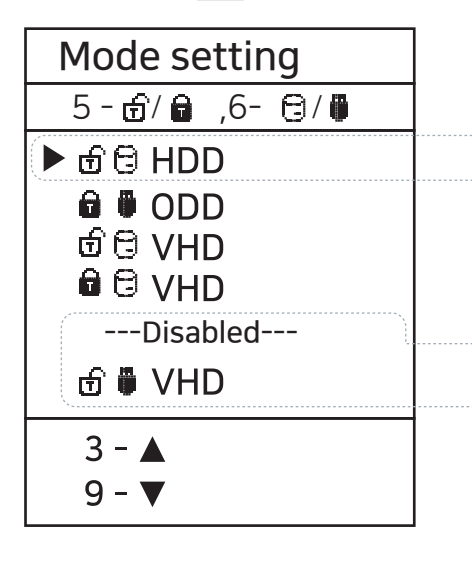

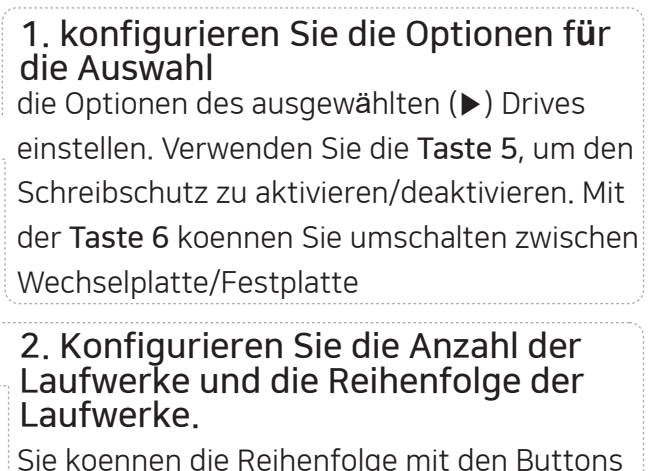

Sie koennen die Reihenfolge mit den Buttons 3/9 aendern, und die inaktive Leiste kann verschoben werden. Laufwerke, die unter dem Punkt -Deaktiviert- stehen, sind inaktiv.

**So verlassen Sie den Menuemodus, Den Button**  $\phi$  **druecken und die Einstellungen werden gespeichert.** 

- ※ Wenn sich eine der Optionen im Modus-Manager aendert, wird das Geraet neu gestartet und alle derzeit gemounteten virtuellen Laufwerke werden unmounted (ISO/VHD/RMD)
- ※ Die Reihenfolge der Laufwerke im Menue kann dieselbe sein wie im Informationsbereich fuer virtuelle Laufwerke von IODD.

## **TXT Viewer**

**● TXT-Format kann mit dem integrierten Viewer geoeffnet werden. ● Bei Verschluesselung, sichere Anzeige passwortbez. Textdaten.**

Im Menü TXT-Datei auf dem Display der Liste die  $\{ \cdot \cdot \}$ od.  $\Box$  drücken.

**XX4XX XX1XX**

## **Passwort 2 min halten**

- Benutzer muessen Ihr Kennwort innerhalb von 2 Minuten nach der Eingabe des Kennworts nicht erneut eingeben.
- Das reduziert die Anzahl der Passworteingaben bei Installationsarbeiten, die einen Neustart erfordern.
- Wenn seit der Eingabe des Kennworts zwei Minuten vergangen sind, oder wenn Sie innerhalb von 2 Minuten zum zweiten Mal neu starten, muessen Sie das Kennwort erneut eingeben.

## **Funktion aktivieren/deaktivieren**

- 1. Menu button  $\left[\bigstar\right]$  druecken um den Menuebildschirm aufzurufen und waehlen Sie [USB-Steuerung].
- 2. Aktivieren oder deaktivieren Sie den Punkt [□P.W 2min halten].

## **Schreibschutz**

- Verwenden Sie die Schreibschutzfunktion, um Ihre Diskette zu schuetzen. Zusätzlich zum Menuezugriff können Sie die Funktionstasten (Taste
	- 3 Sekunden lang druecken) oder die Starttaste
		- $(\sqrt{\frac{a}{3}})$  Taste, wenn angeschlossen)

## **Funktion aktivieren/deaktivieren**

- 1. Druecken Sie den  $\Rightarrow$  Menu Button und rufen Sie den Menuebildschirm auf und waehlen Sie **[USB Control]**.
- 2. Aktivieren oder deaktivieren Sie den Punkt **[□Write Protect]**

## **■Verschluesselung & Verwaltung**

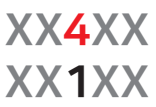

- **Die neue IODD-Serie verwendet die Verschluesselung AES256-XTS.**
- **Es ist nicht erforderlich, einen Treiber fuer die Verschluesselung zu installieren.**
- **Verfuegbar fuer alle Betriebssysteme.**
- **Die Laenge des Passworts betraegt 4 bis 38 Ziffern (2. Passwort ebenso)**
- **Die Sicherheit wird durch eine Zufallstastatur weiter erhoeht.**

## **Verbesserte Verschluesselung**

Die neue IODD verfuegt ueber eine AES256bit-XTS bis zu 38-stellige Doppelverschluesselung und einen Admin-Modus, so dass mehrere Benutzer (Administrator\*1/Benutzer\*4) ein Geraet gemeinsam nutzen koennen.

## **zweites Password (2nd P.W)**

Das zweite Kennwort ist erforderlich, wenn ein Kennwort fuer den Umrichter festgelegt wird und wenn Installation eines Laufwerks mit einem bereits auf eine andere IODD ST/LK gesetzten Passwort. Es koennen bis zu 38 Ziffern eingegeben werden. Wenn das Passwort verloren geht, kann es nicht wiederhergestellt werden. Dieses Passwort wird nur vom Administrator verwendet.

## **Admin Modus**

Wenn mehrere Benutzer denselben ST/LK verwenden, koennen Sie den Administratormodus verwenden, um die Passwoerter und Laufwerksberechtigungen der einzelnen Benutzer festzulegen. Administratoren koennen das Kennwort eines Benutzers jederzeit zuruecksetzen. Nur Administratoren koennen das gesamte Geraet entschluesseln.

### **Benutzer**

Bis zu 4 Benutzer, ausgenommen Administratoren, werden als Benutzer festgelegt, die Benutzer koennen interne Daten innerhalb der vom Administrator festgelegten Berechtigung verwenden. Wenn die Genehmigung erteilt wurde, kann das Passwort des Benutzers geaendert werden.

### **IODD Admin Manager (Windows Anwendung)**

Es handelt sich um eine Anwendung, die die Nutzung der Administratorfunktion auf einem PC ermoeglicht. Sie hat die gleichen Funktionen wie das Hauptprogramm von IODD, und die Funktion zur Verwaltung der Passwortkonfigurationsdatei wurde hinzugefuegt, um die Verwaltung mehrerer Benutzer und Passwoerter zu erleichtern.

### **■ AES256 Verschluesselung (Admin) XX1XX XX4XX**

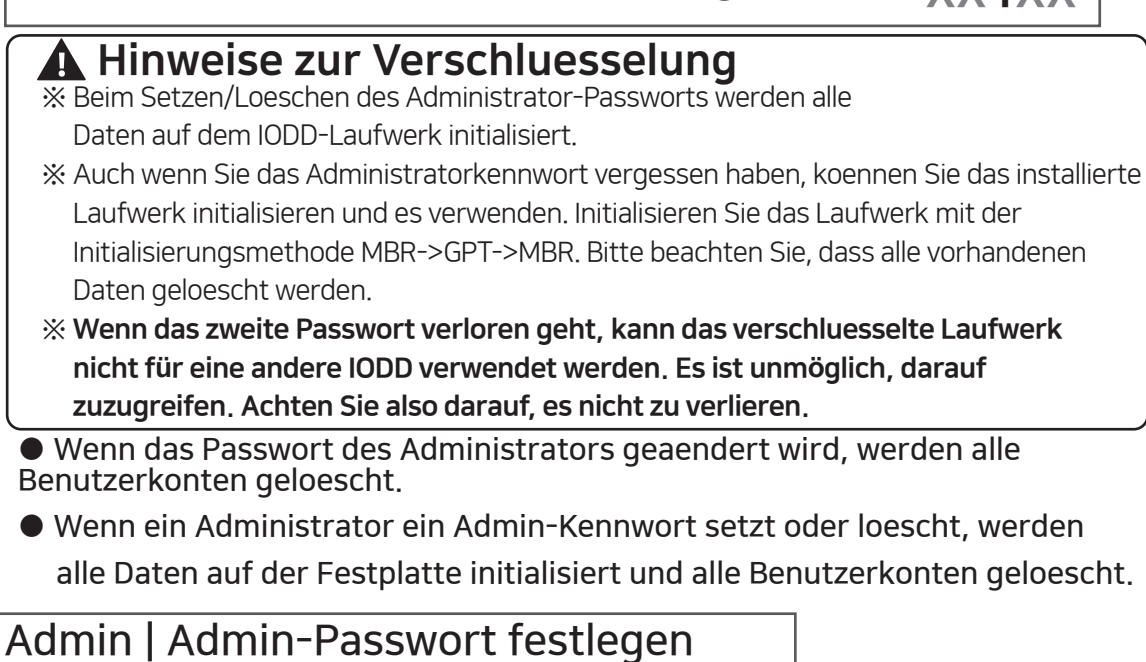

## 1. Druecken Sie die Menuetaste  $\boxed{\bullet}$  um das Menue [Verschlüsselung] [Admin] zu waehlen.

- 1.1 Wenn Sie das erste Passwort einstellen, waehlen Sie das Menue [Set 2nd P.W.] und setzen Sie es 2. Waehlen Sie das Menue [SetEncyrption]. Pruefen Sie die Meldung, dass alle Daten im Speicher geloescht werden.
- 3. Geben Sie das Administrator-Passwort zweimal ein (4 38 Ziffern).
- 3.1 Der Administrator setzt die erste Ziffer des Kennworts auf Null.
- 4. Warten Sie eine Weile, bis die Einrichtung der Admin-Verschluesselung abgeschlossen ist.

5. Wenn IODD wieder verbunden wird, wird das in Schritt 3 festgelegte Passwort 0+Administrator angefordert.

> ex) 0 55447788 user identification number(Admin 0/Users 1-4) рэ<del>чч</del>ии со<br>| Password (Max 37 Digits) |

## **Admin | Admin-Passwort entfernen**

- 1. Druecken Sie die Menuetaste  $\Box$  um das Menue [Verschluesselung] [Admin] zu wählen.
- 2. Waehlen Sie das Menue [Verschluesselung entfernen]. Ueberpruefen Sie die Benachrichtigung, dass alle darin enthaltenen Daten geloescht werden.
- 3. Geben Sie das Admin-Passwort einmal ein (4- 38 Ziffern)
- 4. Warten Sie eine Weile, bis der Vorgang zum Entfernen des Admin-Passworts abgeschlossen ist.

## **Admin | Admin-Passwort aendern**

- 1. Druecken Sie die Menuetaste  $\boxed{\bullet}$  um das Menue [Verschluesselung] [Admin] zu waehlen. Wählen Sie das Menue [Chg Password]. Pruefen Sie die Meldung [All user passwords Will be deleted]. Wenn das Admin-Kennwort geaendert wird, werden alle Benutzerkennwoerter geloescht, und es muss ein neues Benutzerkennwort im Admin-Modus festgelegt werden.
- 3. Geben Sie das alte Administrator-Passwort einmal ein (4 38 Ziffern)
- 4. Geben Sie das neue Administrator-Passwort zweimal ein (4 38 Ziffern)

## Admin's Benutzerverwaltung

**● Administratoren koennen individuelle Passwoerter fuer bis zu 4 Benutzer festlegen und Festplattenberechtigungen verwalten**

## **Admin | Benutzerverwaltung**

- 1. Druecken Sie die Menuetaste  $\left( \right. \bullet \right)$  um das Menue **[Verschluesselung] [Benutzer]** zu waehlen.
- 2. Geben Sie das 0+admin Passwort ein.
- 3. Waehlen Sie die zu verwaltenden Benutzer aus.

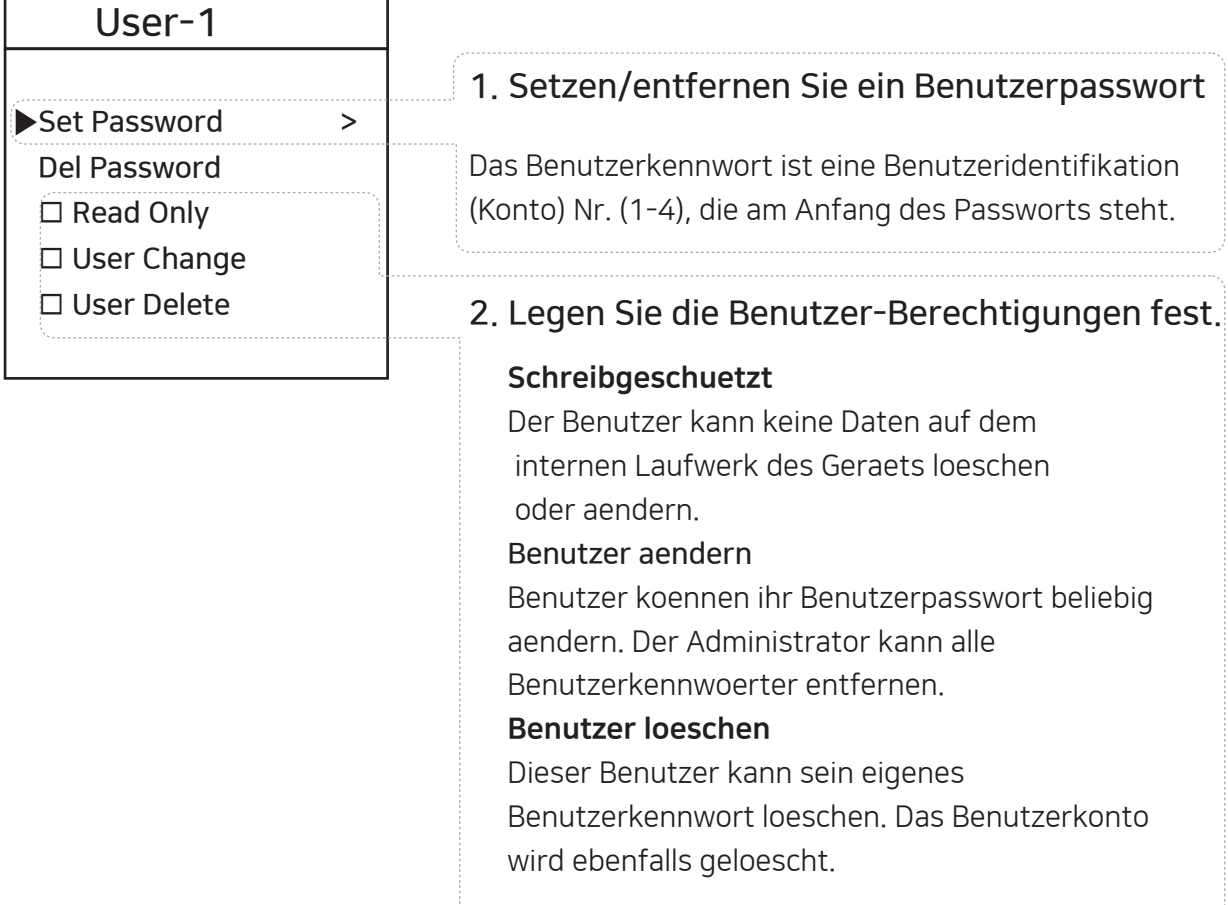

- 4. Wenn Sie die Einstellung abgeschlossen haben, druecken Sie die Taste **[ < 4 ]**, um zum vorherigen Menue zurueckzukehren.
- 5. Waehlen Sie **[Save Users].**
- 5.1 Wenn Sie das Menue verlassen, ohne das Menue **[Save Users]** auszuwaehlen, werden die geaenderten Einstellungen nicht uebernommen.

## Verschluesselung für Benutzer

- **Die Berechtigung des Benutzers wird vom Admin festgelegt.**
- **Das initial-Kennwort des Benutzers wird vom Admin festgelegt.**
- **Selbst wenn der Benutzer das Passwort aendert oder loescht, bleiben die Daten im Laufwerk erhalten.**
- **Der Admin kann die Passwoerter aller Benutzer aendern/loeschen.**
- 1. Druecken Sie die Menuetaste |  $\triangleleft$  | um das Menü [Encryption] auszuwaehlen. Es werden nur Menues angezeigt, die der Benutzer einstellen kann.

## **Passwort aendern/loeschen zulassen**

### **Encryption**

**Change Password > Delete Password**

**Benutzer koennen die Passwoerter fuer ihre Konten aendern oder entfernen. Durch das Entfernen des Passworts wird auch das Konto geloescht.**

## **Passwortaenderung zulassen**

**Encryption**

**Change Password > Benutzer koennen nur ihr Passwort aendern.**

## **Passwort loeschen zulassen**

### **Encryption**

**Delete Password**

**Benutzer koennen Passwoerter entfernen Durch das Entfernen des Passworts wird auch das Konto geloescht.**

## **Passwort aendern/loeschen nicht erlaubt**

**Die Benutzer koennen das Menue [Encryption] nicht aktivieren.**

### ■ **IODD Admin Manager XX4XX XX1XX**

- **Administratorprogramm fuer Admins.**
- **Dies ist eine reine Windows-Anwendung.**
- **Schnellerer Zugriff auf Admin-Funktionen.**
- **Wenn Sie mit der Maus ueber ein Element fahren, wird ein Tooltip angezeigt.**

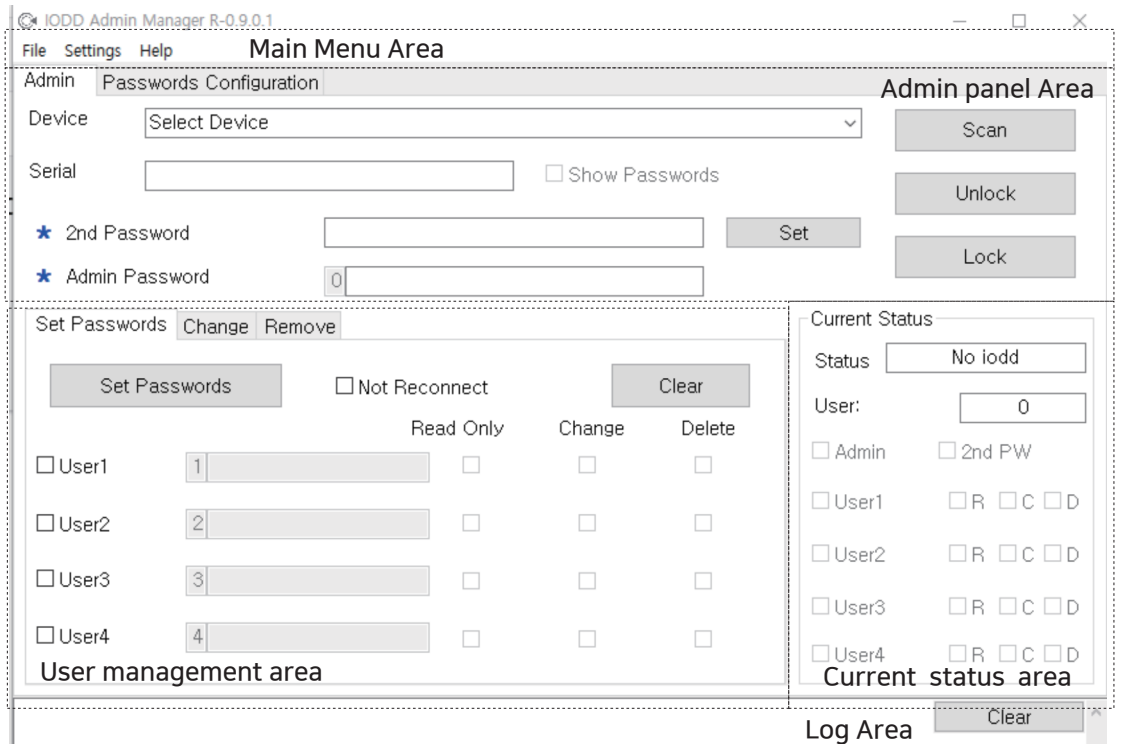

Anwendung Download

**IODD aktuelles Download Center** http://dir.iodd.kr

aktuelle Firmware, IODD Admin Manager und VHD Tools.

Hauptmenue-Bereich

waehlen Sie die Sprache im Menue [Settings] aus

## **Admin Panel-Bereich**

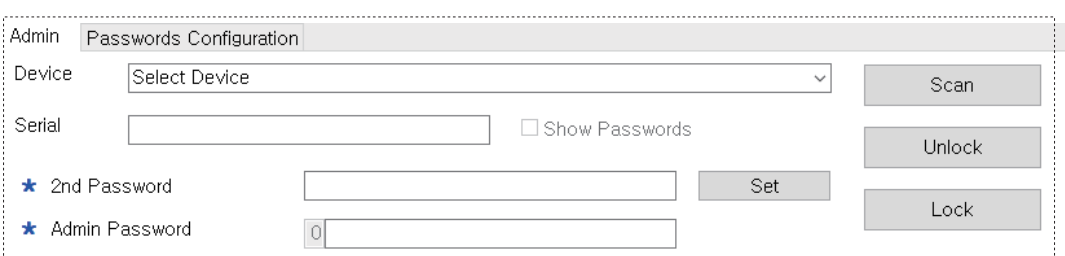

- **Der Admin kann die an den PC angeschlossene IODD sperren oder entsperren.**
- **Alle Funktionen erfordern ein Administrator-Passwort.**
- **Der Admin kann die Passwort-Konfigurationsdatei speichern oder laden.**

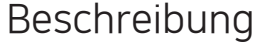

### **1. [Admin password] Eingabe Feld**

Alle Funktionen des Admin-Managers erfordern ein Admin-Kennwort. Wenn das Administrator-Passwort nicht bekannt ist, werden keine Aenderungen am Programm in der IODD gespeichert.

### **2. [Secondary password(2nd Password)] Eingabe Feld**

Es wird verwendet, wenn ein Kennwort zum ersten Mal im Admin-Manager festgelegt wird oder wenn ein verschluesselter Datentraeger in einer anderen IODD installiert wird. Achten Sie darauf, dass Sie das sekundaere Passwort nicht verlieren.

### **2.1. Secondary password [Set] button**

Der Admin kann ein sekundaeres Kennwort für das Gerät festlegen (bis zu 38 Ziffern).

### **3. [Unlock] button**

Hebt die Passwortsperre des angeschlossenen IODD auf.

### **4. [Lock] button**

Passwortsperre fuer das angeschlossene IODD.

### **5. [Password configuration] Registerkarte**

Der Admin kann die aktuellen Benutzereinstellungen (Passwoerter/ Berechtigungen) in einer Passwort-Konfigurationsdatei speichern/verwalten. Zum Speichern und Oeffnen ist ein Master-Kennwort erforderlich. Das Master-Kennwort kann fuer jede Kennwort-Konfigurationsdatei unterschiedlich festgelegt werden. Abgesehen vom Administratorkennwort, wird es nur zum Speichern/Oeffnen von Kennwortkonfigurationsdateien verwendet.

## **Bereich Benutzerverwaltung**

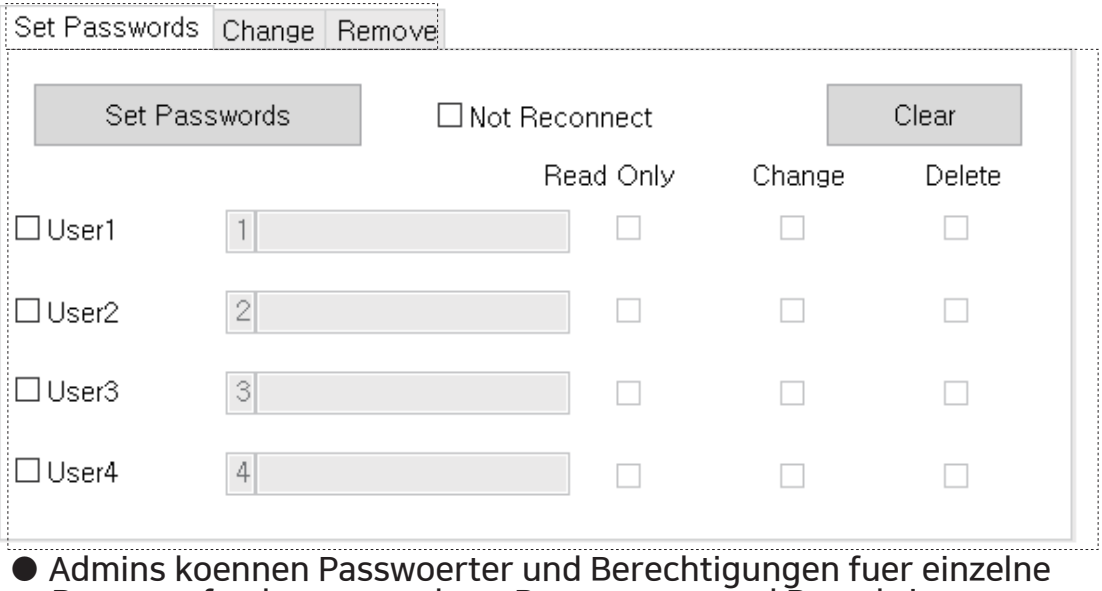

- **Benutzer festlegen, aendern, Passwoerter und Berechtigungen fuer einzelne Benutzer festlegen oder loeschen.**
- **1. Ueberpruefen Sie den zu verwendenden Benutzer unter den Benutzern 1-4 [1], und ueberpruefen Sie das Passwort [2] und die Berechtigung [3].**
	- **1.1. Klicken Sie zum Uebernehmen auf die**

**Schaltflaeche [Set Password].**

**1.2. Wenn [Do not reconnect] markiert ist,**

**wird sie sofort und ohne erneute Verbindung angewendet.**

**1.3. Mit der Schaltflaeche [Empty] werden alle**

**Benutzereingaben in diesem Bereich initialisiert.**

- **2. Die Passwoerter der Benutzer beginnen mit ihrer Benutzernummer und beginnen mit 1-4.**
- **2.1. Das Benutzerpasswort kann bis zu 38 Ziffern lang sein**

**(die erste Ziffer der Benutzerkennnummer + 37 Ziffern).**

**3. Das Admin-Kennwort ist erforderlich, um das Kennwort eines Benutzers im Admin-Manager zu aendern oder zu entfernen.**

**3.1. Auch wenn ein Benutzer mit der Option [Change Password] das Kennwort aendert, kann der Administrator das Kennwort und die Berechtigungen des Benutzers aendern.**

## **Aktueller Status Bereich**

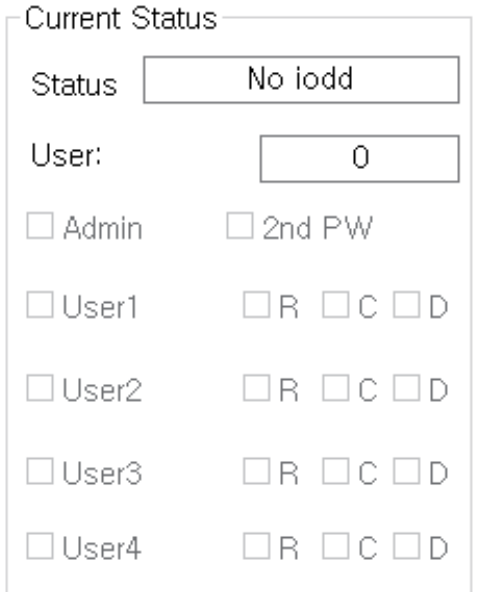

- **Der Admin kann den Status der Verschluesselungssperre und den Benutzerstatus der angeschlossenen IODD ueberpruefen.**
- **Der Admin kann die Berechtigung des Benutzers anhand des Status des Kontrollkaestchens ueberpruefen.**

Clear

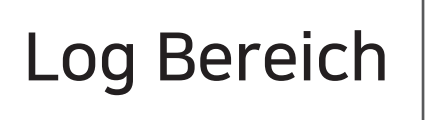

**● Zeigen Sie das Fortschrittsstatusprotokoll an. den Inhalt mit der Schaltflaeche [Clear] loeschen.**

## **Hauptmenue-Bereich**

**● Schließen Sie das Programm/ Aendern Sie Die Sprache ueber das Menue [Settings]-[Preferences] Unterstuetzte Sprachen: Koreanisch/Englisch/Deutsch/Französisch/Chinesisch/Japanisch/Russisch**

## **IODD Montage**

**Halten Sie die hintere Abdeckung und das Hauptgehaeuse der IODD wie folgt.**

**\*Weißer hinteres Cover \*Schwarz-Hauptteil**

**Während Sie das Gehaeuse festhalten und fixieren, schieben Sie die hintere Abdeckung in Pfeilrichtung.**

**Entfernen Sie die hintere Abdeckung, indem Sie sie bis zum Anschlag in Pfeilrichtung schieben.**

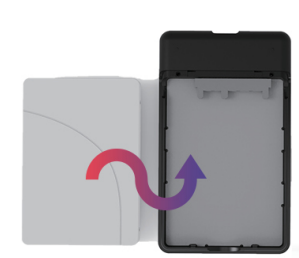

**Installieren Sie die Laufwerke in der richtigen Reihenfolge. 1. Schließen Sie die Seite mit dem SATA-Anschluss an. 2. Installieren Sie die Festplatte entsprechend dem Hauptteil des IODD**

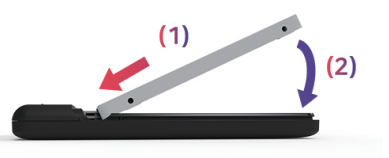

**Bringen Sie die Abdeckung wieder an, bis sie einrastet.**

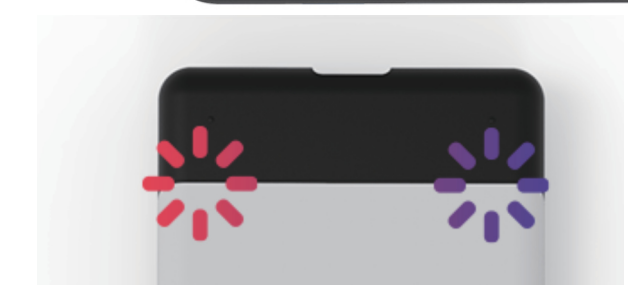

**Pruefen Sie, ob die hintere Verriegelung richtig eingerastet ist. Pruefen Sie das unbedingt nach.**

## **Fehlermeldungen Fehlersuche**

### **Check HDD**

**● Es liegt ein Fehler im Laufwerk vor. Beachten Sie [Troubleshooting]**

#### **No appropriate partition**

**● Es gibt keine geeignete Partition.**

#### **Drive Error**

**● Bitte kontaktieren Sie den Kundendienst (crmiodd@gmail.com)**

### **Too Many Files**

- **Die maximale Anzahl von Dateien in einem Ordner wurde ueberschritten. 8. Stellen Sie eine Verbindung zum PC her, indem Sie 7**
- **ioddST erlaubt maximal 32 Dateien oder Unterordner in einem Ordner.**
- **Teilen Sie den Ordner in Unterordner auf.**

### **..**

**● Es gibt keine Unterordner oder unterstuetzte Dateien im aktuellen Ordner.**

#### **Disc Locked**

- **Die Disk wird von einigen Programmen gehalten. Entsperren Sie die Disk. ● Wenn Sie die Sperre manuell aufheben moechten, schließen Sie das USB-**
- **Kabel wieder an.**

#### **DEFRAG**

**● Fragmentierung der ISO-Datei ist bis zu 24 Stück erlaubt. Fuer VHD nicht.**

**● Bitte fuehren Sie Disk Defragmenter für die Defragmentierung der Festplatte aus.**

### **Not Use Dynamic**

**● Dynamische VHD wird nicht unterstuetzt. Nur feste VHD wird unterstuetzt.**

- **Not Use Sparse**
- **Sparse-Dateien werden nicht unterstuetzt.**

#### **Verbesserungsmoeglichkeiten bei fehlerhafter USB-Erkennung**

- **Wenn die USB-Erkennung im OS/PC wiederholt fehlschlaegt, koennen Sie das Dienstprogramm [Device Cleanup] ausprobieren.**
- **Obwohl dies nicht in allen Situationen gilt, koennen PCs, die viele USB-Geraete verwenden, bessere Erkennungsraten und Geschwindigkeiten erwarten, wenn die in der Registrierung gespeicherten USB-Nutzungsinformationen gelöscht werden.**

#### **Device Cleanup Tool herunterladen**

**Sie koennen es von der folgenden http-Adresse herunterladen. [Freeware] https://www.uwe-sieber.de/misc\_tools\_e.html**

#### **Leitfaden**

**Starten Sie das Programm als Admin**

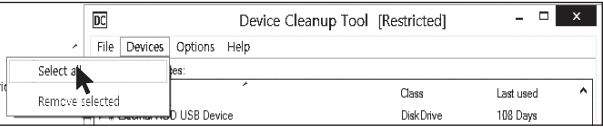

**Wählen Sie das Menue [Select all] aus dem Menue [Devices]. Alle USB-Verbindungsinformationen in der Registrierung.**

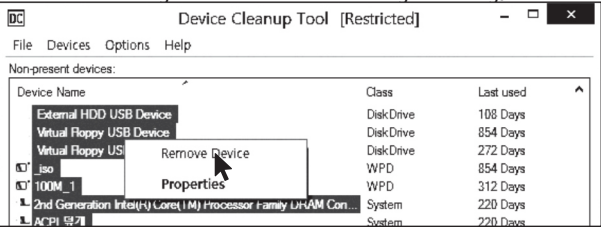

**[mouse right click] auf eines der ausgewaehlten Elemente. Waehlen Sie [Remove Device], um die Registry-Informationen zu loeschen. Starten Sie den PC neu, nachdem der Vorgang abgeschlossen ist.**

**● Fuehren Sie diese Schritte aus, bis der Fehler behoben ist.**

- **1. Druecken und halten Sie [7] und verbinden Sie sich mit dem PC.**
- **2. Druecken und halten Sie [1] und verbinden Sie sich mit dem PC.**
- **3. Festplatte pruefen. (fuer Windows)**
- **4. Update mit der neuesten Firmware**
- **5. Starten Sie den PC neu**
- **6. Wechseln Sie das USB-Kabel und schließen Sie es an der Rueckseite des PCs an.**
- **7. An einen anderen PC anschließen**
- 
- **Sekunden lang die Tasten [9] und enter druecken. Warten Sie 2-3 Minuten lang.**

## **Status Messages**

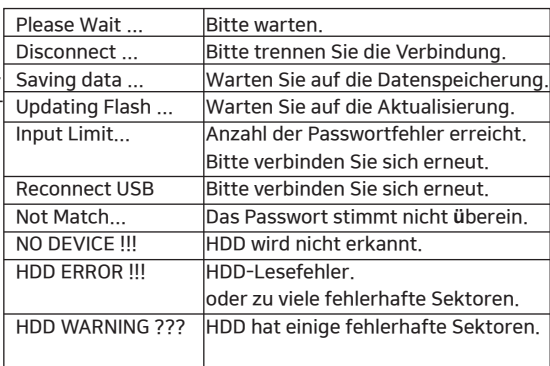

### **Erforderlich | Defragmentierung verhindern**

- **Aufgrund der Eigenschaften von SSD/HDD-Laufwerken, empfiehlt es sich, die Defragmentierung zu deaktivieren.**
- **Sie muessen die Defragmentierungsreservierung aufheben, während Sie die VHD verwenden.**

#### **Windows 8 / 10**

- **1. Klicken Sie im Windows-Dateiexplorer mit der rechten Maustaste auf iodd ST - waehlen Sie [Properties] und wählen Sie die Registerkarte [Tools].**
- **2. Waehlen Sie [Optimize] unter [Drive Optimization and Defragmentation].**
- **3. Waehlen Sie den ST und markieren Sie den Punkt [Scheduled Optimization]. Wenn dies der Fall ist, klicken Sie auf [Change Settings] und waehlen Sie [Run Schedule (Recommended)]. Deaktivieren Sie den Punkt.**

#### **Windows 7**

- **1. Fuehren Sie in der Windows-Systemsteuerung die Funktion [Defrag] aus.**
- **2. Im Fenster der Festplatten-Defragmentierung, das sich oeffnet, waehlen Sie die Option iodd ST, um die Planungselemente zu sehen.**
- **3. Wenn [Scheduled execution] markiert ist, deaktivieren Sie es.**

#### **Wenn Sie mehrere Partitionen verwenden**

**Wenn Sie mehrere Partitionen verwenden**

- **1. Wenn ein Iodd ST in mehrere Partitionen aufgeteilt ist, kann er als mehrere Laufwerke im Explorer oder im dem AdSTstration Tool erkannt werden.**
- **2. Brechen Sie den Zeitplan fuer die Defragmentierung der Festplatte fuer jedes einzelne Laufwerk ab.**

- **Das Iodd ST kann VHD-Dateien verwenden, um das virtuelle Laufwerk (HDD) und den virtuellen USB-Speicherstick (RMD) zu nutzen**
- **Das [VHD Tool] herunterladen ftp://iodd.kr/open/vhd\_tools/**

### **VHD-Datei erstellen**

**● Waehlen Sie die Registerkarte [Create] des VHD-Tools.**

IN VHD Tool ++  $\Box$ Create Convert Extend Defragment Upload Write To HDD About

 $\times$ 

**● Geben Sie unter [File name] den Speicherort und den Dateinamen des ST an.**

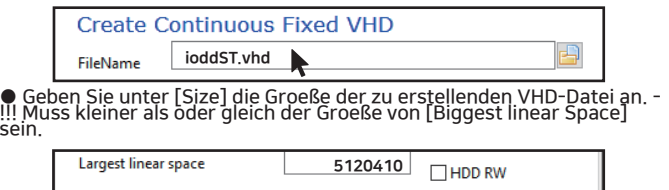

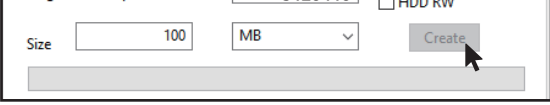

**● Klicken Sie auf [Create], um die VHD-Datei im ausgewaehlten Pfad zu erstellen.**

### **VHD-Datei mounten**

**sein.**

**•** Druecken Sie $\begin{bmatrix} 2 & 6 \end{bmatrix}$   $\begin{bmatrix} 4 & 2 \end{bmatrix}$  um die VHD-Datei zu mounten. **Die erstellte VHD-Datei wird als 'uninitialisiertes Laufwerk' erkannt**

### **VHD-Dateien - Verwendung und Vorsichtsmaßnahmen**

**● VHD-Dateien koennen verschiedene Einstellungen verwenden. ● Sie koennen die Eigenschaften der VHD-Datei jederzeit ueber das Menue [Mode Manager] aendern.**

**Loeschen Sie niemals eine VHD-Datei, die in Gebrauch (gemountet) ist, oder** ハ **aendern Sie deren Speicherort, da dies zu einem fatalen Fehler auf der SSD fuehren kann. und Heben Sie die Defragmentierung der Festplatte mit iodd ST auf.**

### **Fester/abnehmbarer Wechsel**

#### Druecken Sie **a** und waehlen Sie die Option [MODE Select]

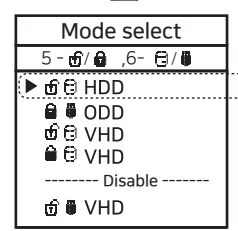

Taste 6 am ausgewaehlten Geraet (▶) druecken. Das Geraet kann geaendert werden in abnehmbar oder fest. **Abnehmbar:** Wird vom Host als Wechseldatentraeger erkannt **Feststehend:** Erkannt als externe Festplatte Fixed Removable

#### **Schreibschutz ein/aus**

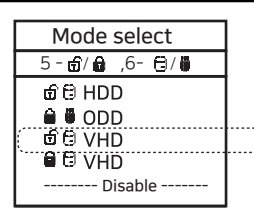

Beim ausgewaehlten Geraet (▶), die Taste 5 drücken, um den Schreibschutz ein-/auszuschalten. Diese Option kann anhand des Sperrstatus ueberprueft werden. **On OFF** 

## **VHD-Leitfaden Bootfaehige VHD erstellen**

- **Das Programm RUFUS \* kann verwendet werden, um UEFIbootfaehige VHD-Dateien oder Win-to-Go-Disketten zu erstellen.**
- **Sie koennen nur UEFI-Unterstuetzte Systeme booten**
- **Die VHD-Datei muss als [removable] festgelegt werden**

### **RUFUS herunterladen und ausfuehren**

- **Download Seite (Offiziell) https://rufus.ie/**
- **Nach der Installation als Admin ausfuehren**

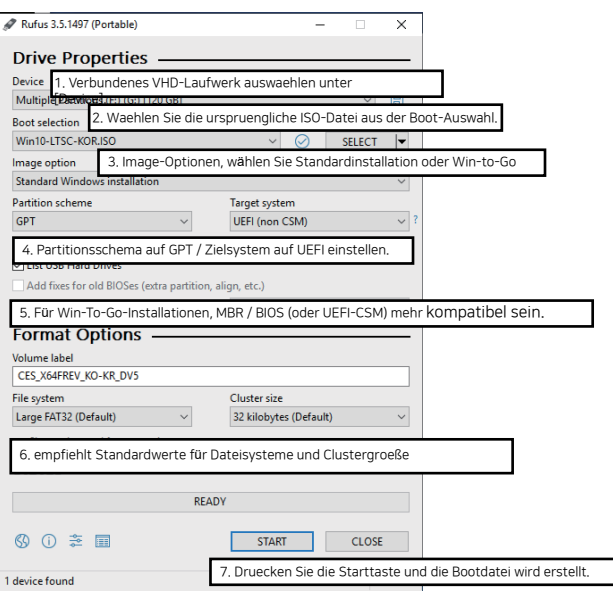

## **Bootcamp fuer MAC OSX**

**● Die WTG- und Verschlüsselungsfunktionen der IODD ST ermoeglichen ein sicheres Booten auch auf MACs.**

### **Vorbereitungen**

- **Externe USB- oder VHD-Datei für Bootcamp-Treiber Laden Sie den Treiber ueber das Bootcamp-Kontrollfeld herunter.**
- **VHD-Datei für die Bootcamp-Installation (fest empfohlen)**

#### **RUFUS Einstellungen**

**● Die Standardeinstellungen sind die gleichen wie beim UEFI-Boot.**

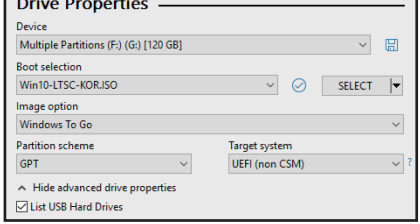

**Waehlen Sie [USB Hard Drive List] in [Advanced Drive Properties]. Waehlen Sie das Ziel-VHD-Laufwerk (fest) zur Installation auf dem Geraet. Setzen Sie den Partitionstyp auf [GPT] und das Zielsystem**

### **Nach der Arbeit auf and Tuefish (UEFI)**

**● Schließen Sie bei ausgeschaltetem Mac den Ipod ST an und druecken Sie die Einschalttaste, waehrend Sie die [option]-Taste gedrueckt halten, um eine Startdiskette auszuwählen. Wählen Sie die gelbe UEFI-Diskette**

**[Halten Sie bei der Erstinstallation die Steuerungstaste gedrueckt.]**

**● Installieren Sie den Bootcamp-Unterstuetzungstreiber.**

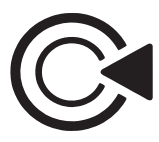

**IODD IODD Co.,Ltd. CS@iodd.kr Crmiodd@gmail.com http://en.iodd.kr**

## **Online-Gulde(Wiki)**

**http://en.iodd.kr**

## **Amazon Offical Brand Page**

Amazon.com/iodd